# $\mathbf{d}$ **CISCO**

# Cisco Nexus Dashboard Services Management, Release 3.1.x

# **Table of Contents**

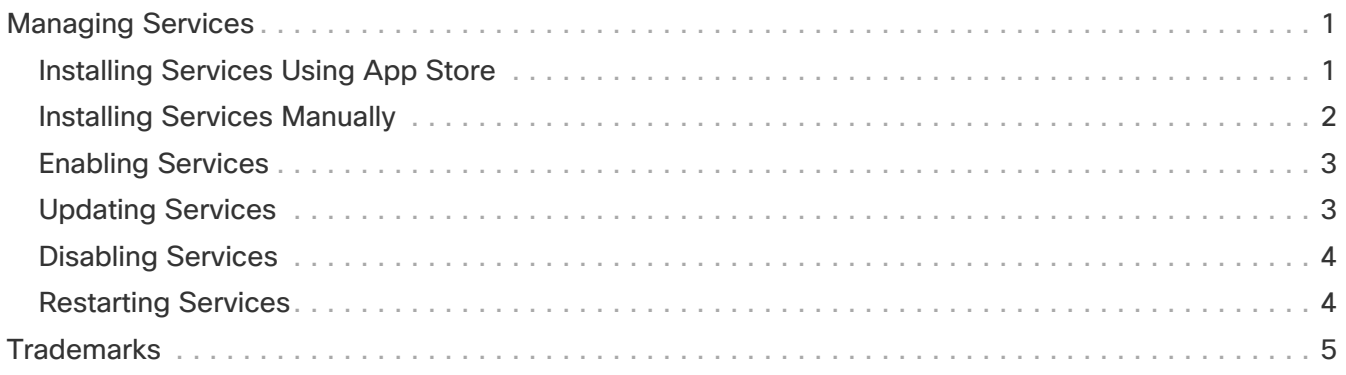

# <span id="page-2-0"></span>**Managing Services**

With Cisco Nexus Dashboard, you can manage all of your services including their entire lifecycle from the **Services** GUI page. This page also allows you to explore the Cisco DC App Center and discover all the services that are available for the Nexus Dashboard.

## <span id="page-2-1"></span>**Installing Services Using App Store**

The App Store screen allows you to deploy services directly from the Cisco DC App Center.

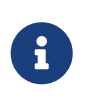

If your cluster is deployed in pure IPv6 mode, you will not be able to install services from the App Store. You can still install services manually as described in [Installing](#page-3-0) [Services Manually](#page-3-0).

#### Before you begin

- You must have administrative privileges to install services.
- The Cisco DC App Center must be reachable from the Nexus Dashboard via the Management Network directly or using a proxy configuration.

Setting up a proxy is described in [Cluster Configuration].

• Keep in mind that only the latest versions of services are available for installation using the App Store.

If you want to install a version of a service prior to the latest available in the App Store, you can follow the manual installation procedures as described in [Installing Services Manually.](#page-3-0)

• Ensure that the cluster is healthy before installing a service.

To install a service from the App Store:

- 1. Navigate to your Nexus Dashboard's **Admin Console**.
- 2. Install a service from the **App Store**.
	- a. From the main navigation menu, select **Operate > Services**.
	- b. In the main pane, select the **App Store** tab.
	- c. In the tile of the service you want to install, click **Install**.

Nexus Dashboard will download the service directly from the DC App Center and install it. After the process completes, the service will become available in the **Services** page.

This may take up to 20 minutes depending on the service.

3. Start the service.

By default, after the service is installed, it remains in the disabled state. Follow the steps described in [Enabling Services](#page-4-0) to enable it.

This may take up to 20 minutes depending on the service.

## <span id="page-3-0"></span>**Installing Services Manually**

Alternatively, you may choose to manually download the services from the DC App Center and then upload them to the Nexus Dashboard to install.

#### Before you begin

- You must have administrative privileges to install services.
- Ensure that the cluster is healthy before installing a service.

To install a service manually:

- 1. Download the service's image.
	- a. Browse to the [Cisco DC App Center.](https://dcappcenter.cisco.com/all.html)
	- b. In the **Search for apps…** field, enter the name of the service you want to download and press Enter.

For example, fabric controller.

- c. On the search results page, click the service.
- d. On the service page, click **Download**.
- e. In the **License Agreement** window, click **Agree and download**.

This will download the service's image file to your system.

- 2. Navigate to your Nexus Dashboard's **Admin Console**.
- 3. Upload the service image.
	- a. From the main navigation menu, select **Operate > Services**.
	- b. In the top right of the main pane, click the **Actions** menu and select **Upload App**.
	- c. Choose the image file you downloaded.

You can choose to upload the service from an http service or from your local machine.

To upload a local image, select **Local** and click **Choose File** to select the service image you downloaded to your local system.

To use a remote server, select **Remote** and provide the URL to the image file.

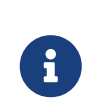

If you are providing an http URL to the image, your web server must be configured to not interpret .nap files and serve them as-is. Typically, this means including the extension in the following line in the web server's httpd.conf configuration file: AddType application/x-gzip .gz .tgz **.nap**

d. Click **Upload** to upload the app.

This may take up to 20 minutes depending on the service.

- 4. Wait for the upload and initialization process to finish.
- 5. Start the service.

By default, after the service is installed, it remains in the disabled state. Follow the steps described in [Enabling Services](#page-4-0) to enable it.

This may take up to 20 minutes depending on the service.

### <span id="page-4-0"></span>**Enabling Services**

By default, after a service is installed, it remains in the disabled state. This section describes how to enable it.

Before you begin

- You must have already installed the service as described in [Installing Services Using App Store](#page-2-1) or [Installing Services Manually](#page-3-0).
- You must have configured the Network Scale parameters appropriate for your use case, as described in [Cluster Configuration].
- Ensure that the cluster is healthy before enabling a service.

To enable a service:

- 1. Navigate to your Nexus Dashboard's **Admin Console**.
- 2. From the main navigation menu, select **Operate > Services**.
- 3. In the service's tile, click **Start**.

If the cluster does not contain the resources required to run the service, the service may provide a reduced capacity profile, which you can choose if you want to run the service in a reduced capacity mode.

If the service you are trying to start is incompatible with the Nexus Dashboard version or the cluster size is insufficient to run the service even in reduced capacity mode, the cluster will return an error and you will not be able to start that service. If the service cannot be enabled due to cluster capacity, you may need to deploy additional worker node before you can start that service.

#### <span id="page-4-1"></span>**Updating Services**

The process for updating services is similar to first deploying it, as described in [Installing Services](#page-2-1) [Using App Store](#page-2-1) or [Installing Services Manually.](#page-3-0)

When you upload a new version of an existing service, you will be able to select one of the available versions from the **(…)** menu on the service's tile in the **Services** screen.

To update an existing service:

- 1. Deploy the new version as described in [Installing Services Using App Store](#page-2-1) or [Installing Services](#page-3-0) [Manually](#page-3-0).
- 2. Navigate to the **Services** screen in the Nexus Dashboard GUI.
- 3. Click the **(…)** menu on the service's tile and select **Available Version**.

Alternatively, you can click on the version count in the service tile to open the same menu.

4. In the available versions window that opens, click **Activate** next to the new version.

## <span id="page-5-0"></span>**Disabling Services**

- 1. Navigate to your Nexus Dashboard's **Admin Console**.
- 2. From the main navigation menu, select **Operate > Services**.

All services installed in your Nexus Dashboard are displayed here.

3. Click the **(…)** menu on the service's tile and select **Disable** to disable the service.

## <span id="page-5-1"></span>**Restarting Services**

- 1. Navigate to your Nexus Dashboard's **Admin Console**.
- 2. From the main navigation menu, select **Operate > Services**.

All services installed in your Nexus Dashboard are displayed here.

3. Click the **(…)** menu on the service's tile and select **Restart** to restart the service.

#### Before you begin

You must disable the service before you can delete it.

- 1. Log in to your Nexus Dashboard GUI.
- 2. From the main navigation menu, select **Operate > Services**.

All services installed in your Nexus Dashboard are displayed here.

3. Click the **(…)** menu on the service's tile and select **Delete** to remove the service.

## <span id="page-6-0"></span>**Trademarks**

THE SPECIFICATIONS AND INFORMATION REGARDING THE PRODUCTS IN THIS MANUAL ARE SUBJECT TO CHANGE WITHOUT NOTICE. ALL STATEMENTS, INFORMATION, AND RECOMMENDATIONS IN THIS MANUAL ARE BELIEVED TO BE ACCURATE BUT ARE PRESENTED WITHOUT WARRANTY OF ANY KIND, EXPRESS OR IMPLIED. USERS MUST TAKE FULL RESPONSIBILITY FOR THEIR APPLICATION OF ANY PRODUCTS.

THE SOFTWARE LICENSE AND LIMITED WARRANTY FOR THE ACCOMPANYING PRODUCT ARE SET FORTH IN THE INFORMATION PACKET THAT SHIPPED WITH THE PRODUCT AND ARE INCORPORATED HEREIN BY THIS REFERENCE. IF YOU ARE UNABLE TO LOCATE THE SOFTWARE LICENSE OR LIMITED WARRANTY, CONTACT YOUR CISCO REPRESENTATIVE FOR A COPY.

The Cisco implementation of TCP header compression is an adaptation of a program developed by the University of California, Berkeley (UCB) as part of UCB's public domain version of the UNIX operating system. All rights reserved. Copyright © 1981, Regents of the University of California.

NOTWITHSTANDING ANY OTHER WARRANTY HEREIN, ALL DOCUMENT FILES AND SOFTWARE OF THESE SUPPLIERS ARE PROVIDED "AS IS" WITH ALL FAULTS. CISCO AND THE ABOVE-NAMED SUPPLIERS DISCLAIM ALL WARRANTIES, EXPRESSED OR IMPLIED, INCLUDING, WITHOUT LIMITATION, THOSE OF MERCHANTABILITY, FITNESS FOR A PARTICULAR PURPOSE AND NONINFRINGEMENT OR ARISING FROM A COURSE OF DEALING, USAGE, OR TRADE PRACTICE.

IN NO EVENT SHALL CISCO OR ITS SUPPLIERS BE LIABLE FOR ANY INDIRECT, SPECIAL, CONSEQUENTIAL, OR INCIDENTAL DAMAGES, INCLUDING, WITHOUT LIMITATION, LOST PROFITS OR LOSS OR DAMAGE TO DATA ARISING OUT OF THE USE OR INABILITY TO USE THIS MANUAL, EVEN IF CISCO OR ITS SUPPLIERS HAVE BEEN ADVISED OF THE POSSIBILITY OF SUCH DAMAGES.

Any Internet Protocol (IP) addresses and phone numbers used in this document are not intended to be actual addresses and phone numbers. Any examples, command display output, network topology diagrams, and other figures included in the document are shown for illustrative purposes only. Any use of actual IP addresses or phone numbers in illustrative content is unintentional and coincidental.

Cisco and the Cisco logo are trademarks or registered trademarks of Cisco and/or its affiliates in the U.S. and other countries. To view a list of Cisco trademarks, go to this URL: [http://www.cisco.com/](http://www.cisco.com/go/trademarks) [go/trademarks.](http://www.cisco.com/go/trademarks) Third-party trademarks mentioned are the property of their respective owners. The use of the word partner does not imply a partnership relationship between Cisco and any other company. (1110R)

© 2017-2023 Cisco Systems, Inc. All rights reserved.

First Published: 2023-01-31 Last Modified: 2023-04-11

#### **Americas Headquarters**

Cisco Systems, Inc. 170 West Tasman Drive San Jose, CA 95134-1706 USA <http://www.cisco.com>

Tel: 408 526-4000 800 553-NETS (6387) Fax: 408 527-0883